## Instrukcja uczestnictwa w zajęciach online

Aby rozpocząć zajęcia, należy wykonać poniższe kroki:

- 1. Wejść w link udostępniony przez nauczyciela.
- 2. Na pierwszym ekranie należy wprowadzić swoje imię, a następnie kliknąć w przycisk "Next":

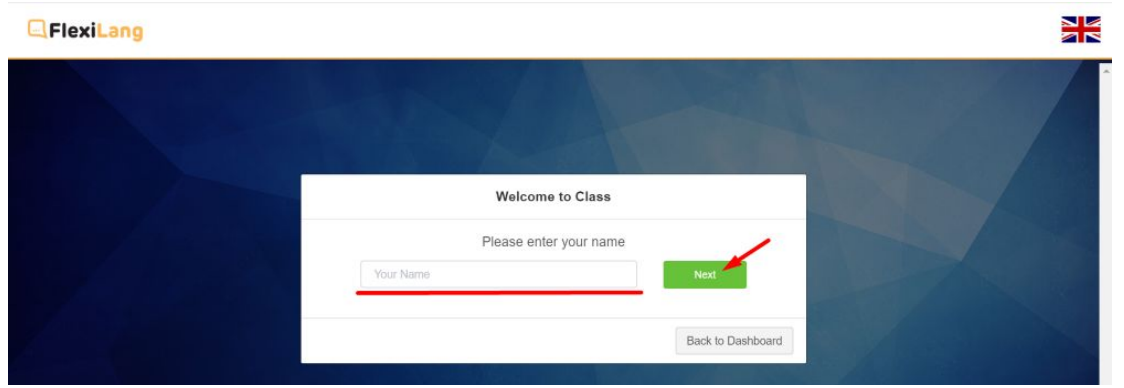

3. W kolejnym kroku nastąpi weryfikacja przeglądarki, mikrofonu i kamery. Po zakończeniu każdego testu, odpowiednia ikona zmieni kolor na zielony. Po weryfikacji wszystkich urządzeń należy kliknąć w przycisk "**Next**".

W trakcie przeprowadzania weryfikacji może pojawić się okno z prośbą o udzielenie dostępu do mikrofonu lub kamery - w takim przypadku należy kliknąć w przycisk "**Zezwalaj**":

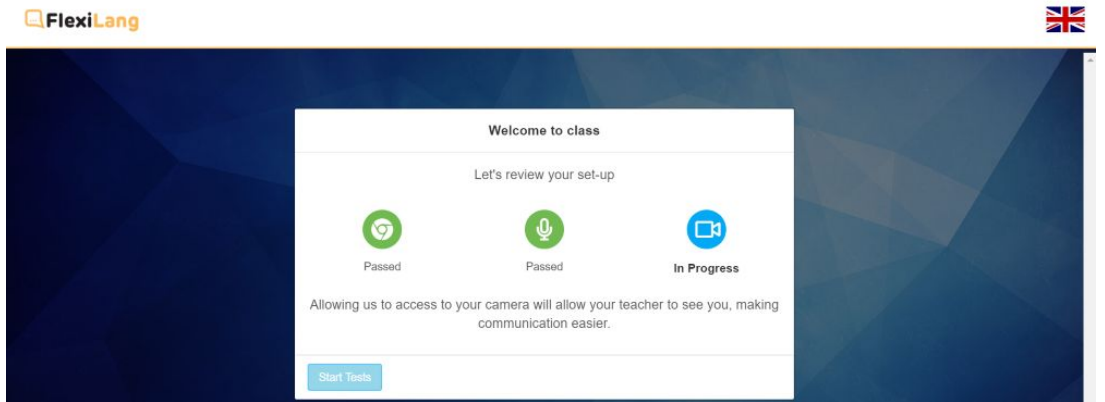

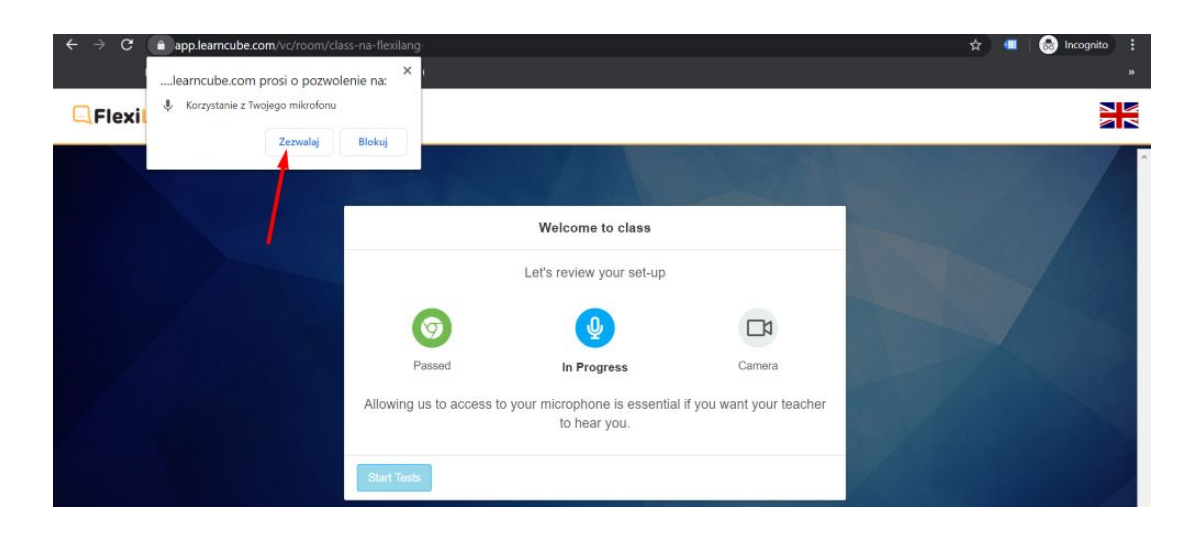

## **E**FlexiLang

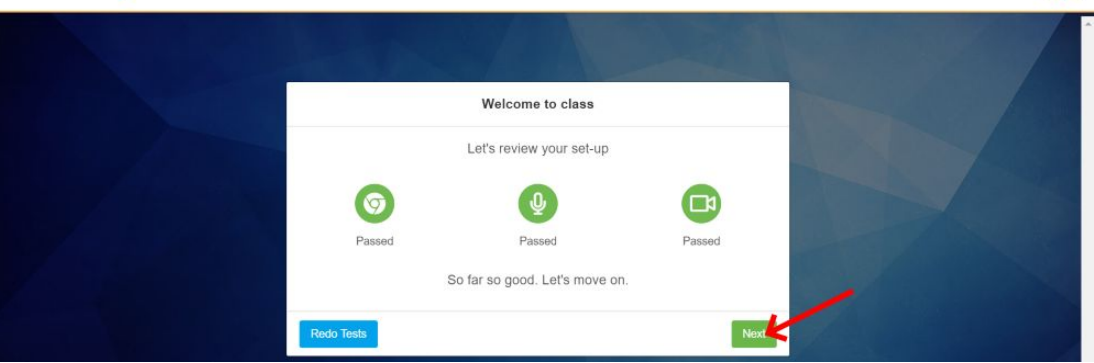

4. Na następnej stronie zostanie zaprezentowane działanie kamery, mikrofonu oraz głośników. Należy zaznaczyć wszystkie pola potwierdzające działanie poszczególnych urządzeń. Aby zaznaczyć pole działania głośników (Speakers Check), należy najpierw kliknąć żółty przycisk "**Test Sound**". W przypadku korzystania z zewnętrznych urządzeń (zestaw słuchawkowy, zewnętrzna kamera itp.) można wybrać odpowiednie urządzenia z list na górze ekranu.

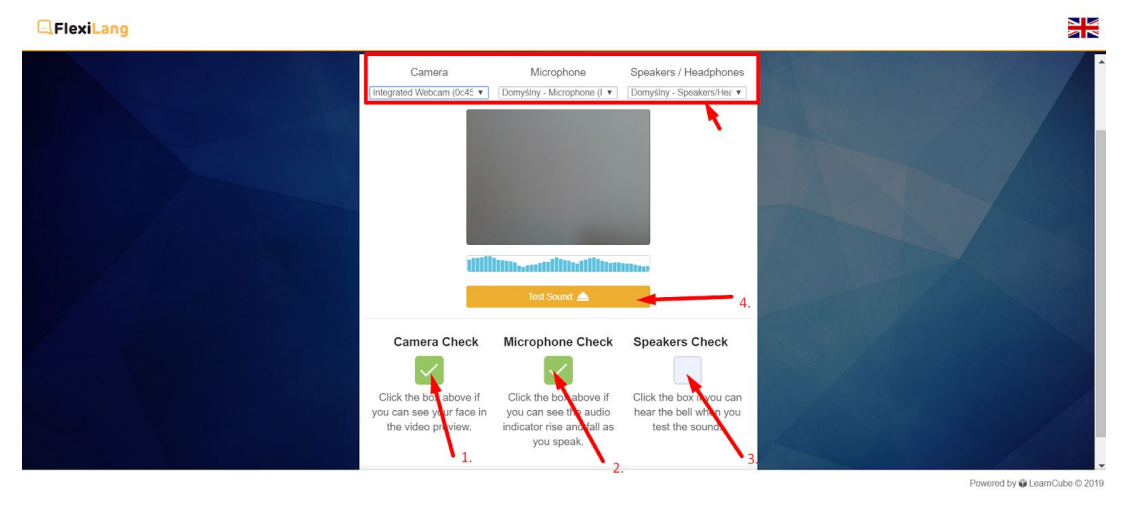

5. Na następnym ekranie należy potwierdzić wejście do klasy klikając w przycisk "**Enter Class**":

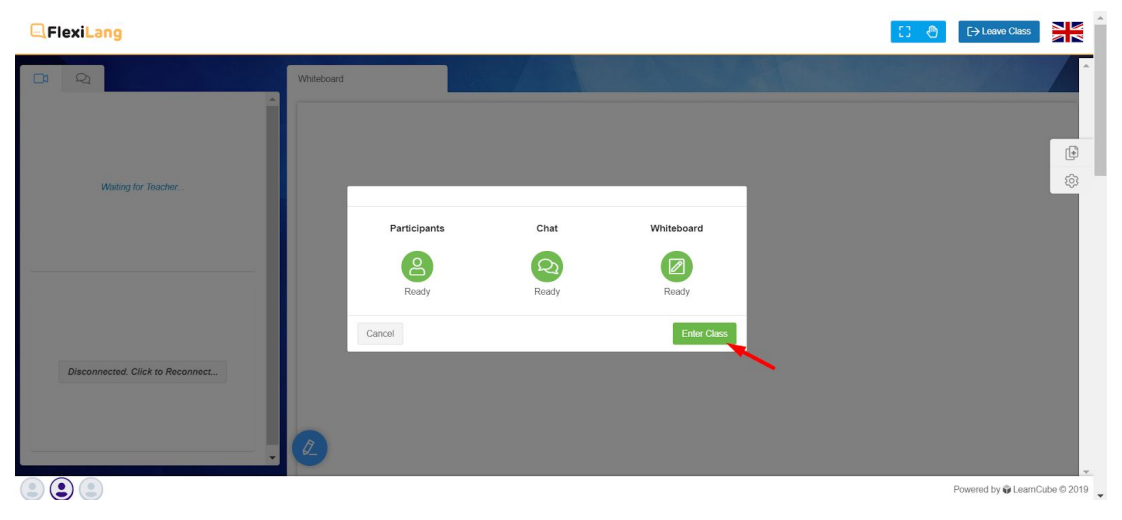

NK<br>NK

6. Gratulacje! Zajęcia zostały rozpoczęte. :)

Po prawej stronie ekranu widoczny jest obraz z kamer oraz czat tekstowy (aby wyświetlić czat należy kliknąć w ikonkę z dymkami w prawym górnym rogu). W lewym górnym rogu ekranu znajduję się ikona dłoni - służy ona do zgłaszania się w celu zwrócenia uwagi nauczyciela.

W środkowej części ekranu widoczna jest tablica, na której nauczyciel może pisać i udostępniać materiały.

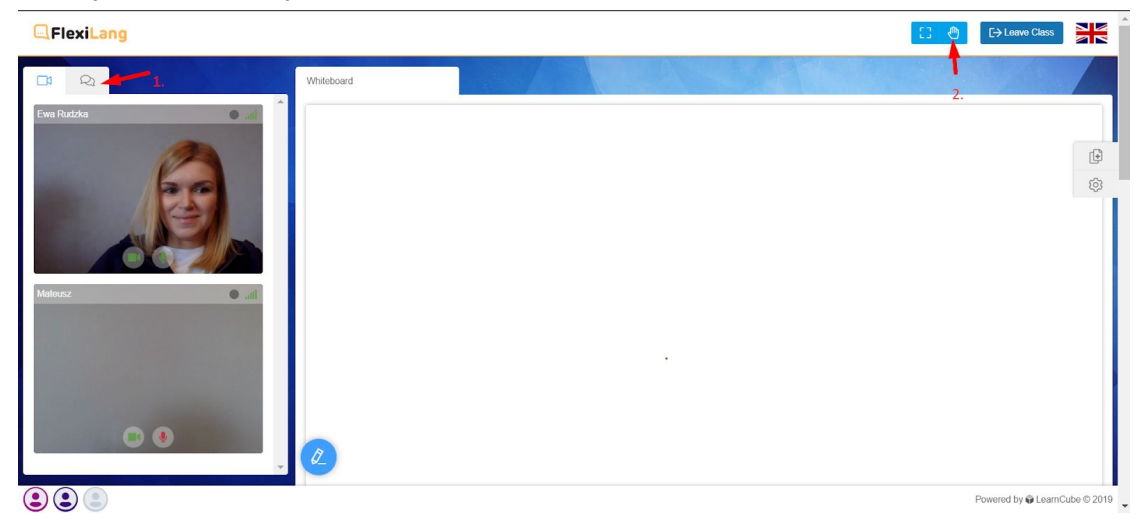